# Datenübernahme aus Fremdprogrammen

## Inhalt

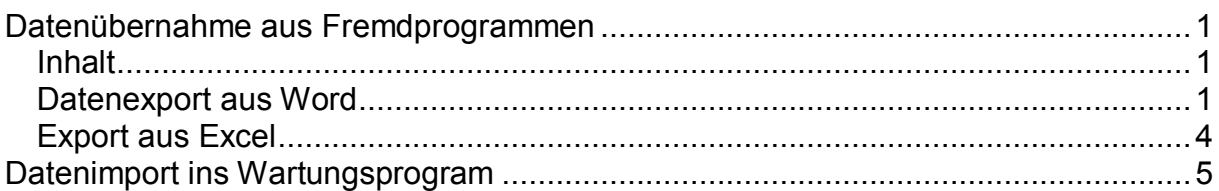

Die Möglichkeit zur Datenübernahme aus Fremdprogrammen ist nicht abhängig vom Wartungsprogramm, sondern vom Fremdprogramm. Bei den meisten Programmen ist jedoch die Möglichkeit für einen Datenexport gegeben. Die Daten werden dann in eine einzelne Datei, eine s. g. Ascii-Datei exportiert. Eine Ascii-Datei ist eine Text-Datei. Die einzelnen Felder sind in dieser Datei z. B. durch ein Semikolon getrennt. Anschließend werden dann die Daten vom Wartungsprogramm aus der vom Fremdprogramm erstellten Ascii-Datei importiert. Über diesen Weg besteht sogar die Möglichkeit, Daten aus alten DOS-Programmen zu übernehmen.

Anwender des Wartungsprogramms haben unterschiedliche Gründe, Daten zu importieren.

- 1. Die Adressendatei soll aus einem anderen Programm übernommen werden
- 2. Messdaten eines Messgerätes sollen eingelesen werden

### Datenexport aus Word

Hier ist ein kleines Beispiel, wie Daten exportiert werden können und vom Wartungsprogramm importiert werden. Im Prinzip ist die Vorgehensweise bei den meisten Programmen ähnlich. Für dieses Beispiel verwende ich eine Tabelle aus Word.

Vorbereiten zur Datenübernahme in Wartungsprogramm

Tabelle in einem Word-Dokument

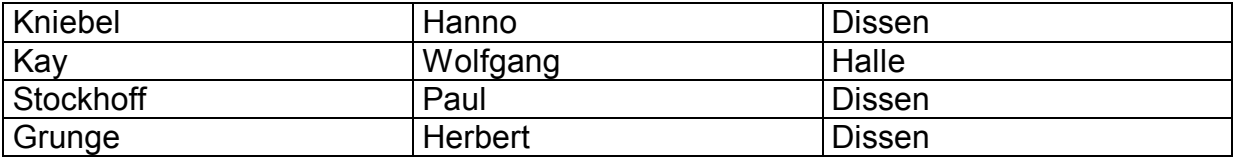

von Hanno Kniebel

#### **Datenimport** Das Wartungsprogramm

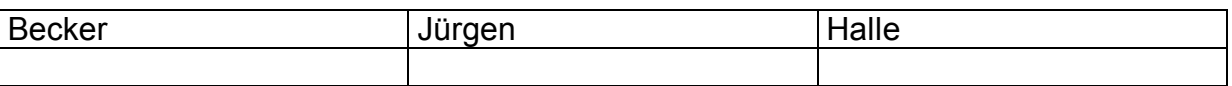

#### 1.Schritt Tabelle markieren Menü Tabelle/Tabelle in Text

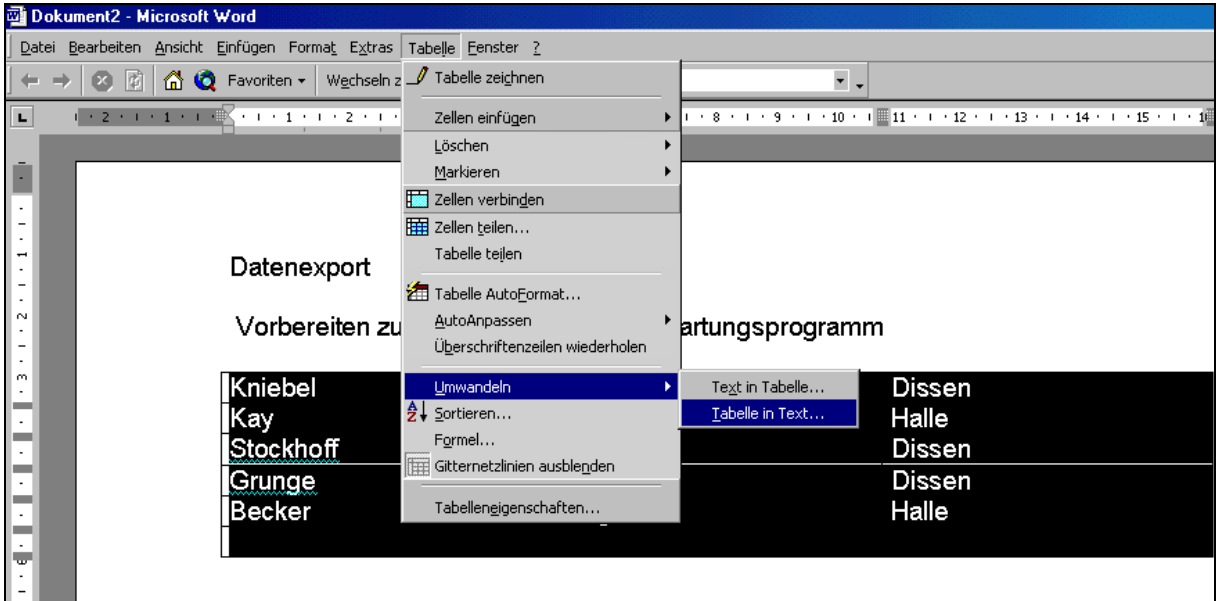

2. Schritt In dem sich nun öffnenden Fenster das Feld-Trennzeichen bestimmen. Wählen Sie Semikola.

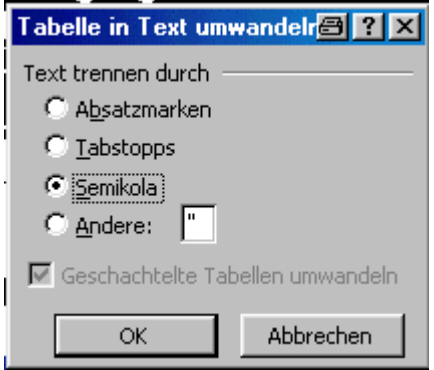

Die oben Markierte Tabelle sieht nun folgendermaßen aus:

Kniebel; Hanno; Dissen Kay; Wolfgang; Halle Stockhoff; Paul; Dissen Grunge; Herbert; Dissen Becker; Jürgen; Halle ; ; 3. Schritt Daten Speichern

Wechseln Sie ins Menü Datei/Speichern unter , es öffnet sich folgendes Fenster:

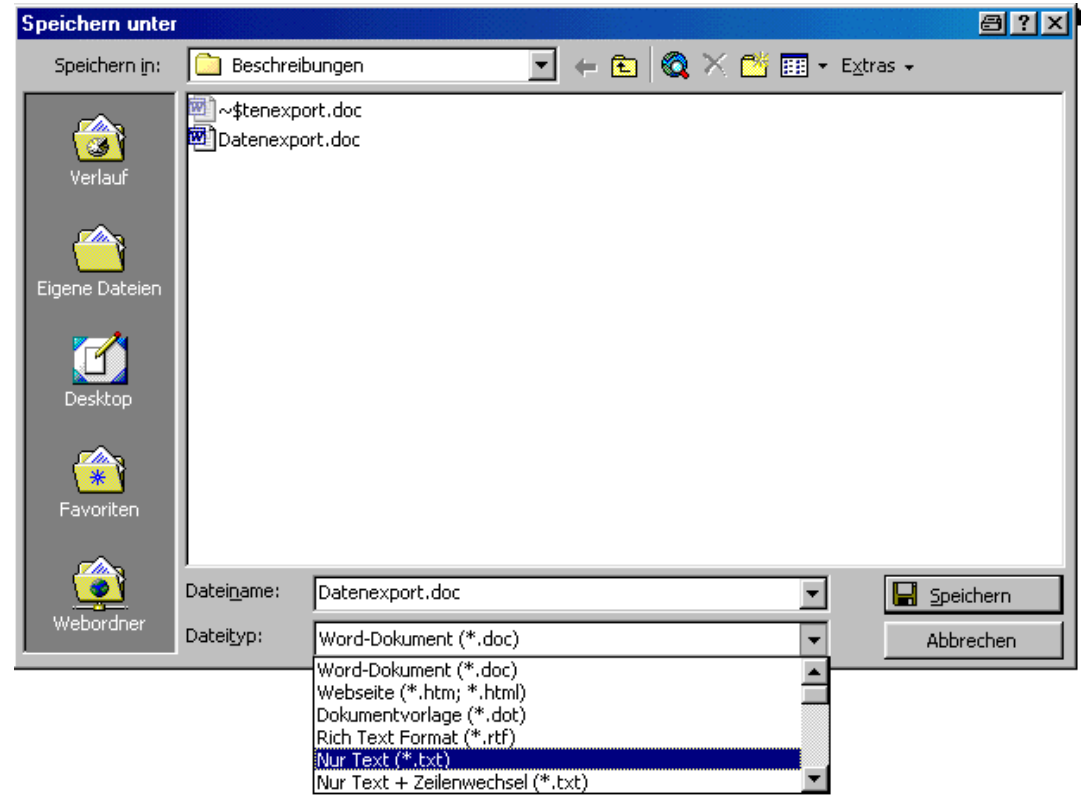

Speichern Sie den Text im Format Nur-Text (\*.TXT).

Fertig. Ihre Adressen Tabelle ist als Dos Datei mit der Extension TXT gespeichert worden. Ähnlich funktioniert der Datenexport auch aus anderen Programmen. Sie bestimmen wie und wo diese Textdatei gespeichert wird und wie die Trennzeichen aussehen (in diesem Beispiel Semikola)

Wenn Sie nun die gespeicherte Dos-Datei öffnen z.B. mit Notepad

Sehen Sie folgenden Inhalt

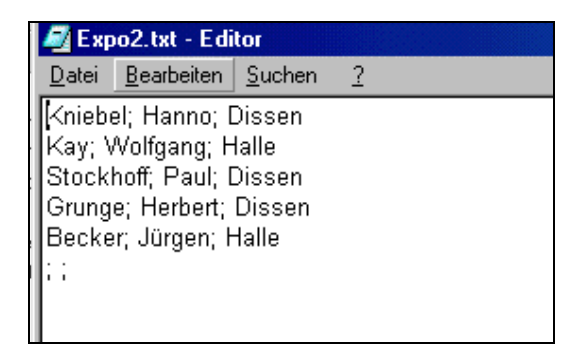

Den Inhalt dieser Textdatei können wir nun mit dem Wartungsprogramm einlesen.

## Export aus Excel

von Hanno Kniebel

Wenn wir nun unsere Daten in einer Excel-Tabelle haben und diese Daten ins Wartungsprogramm exportieren möchten, geht es auch hier wieder über eine Ascii-Datei.

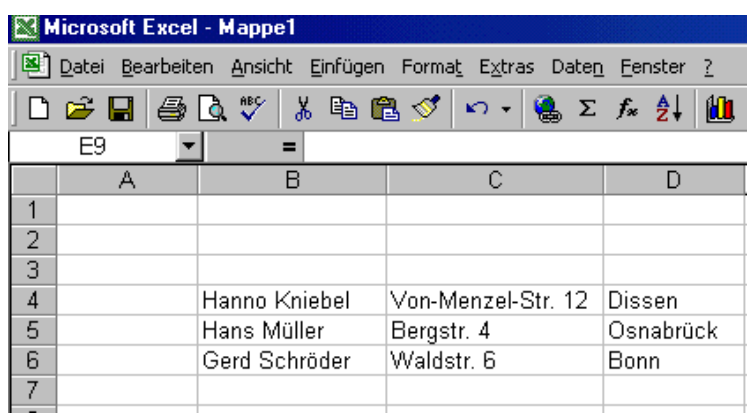

Zunächst wird hier der zu exportierende Bereich Markiert. Nur die Daten aus diesem Bereich werden zunächst in das Ascii-Format konvertiert.

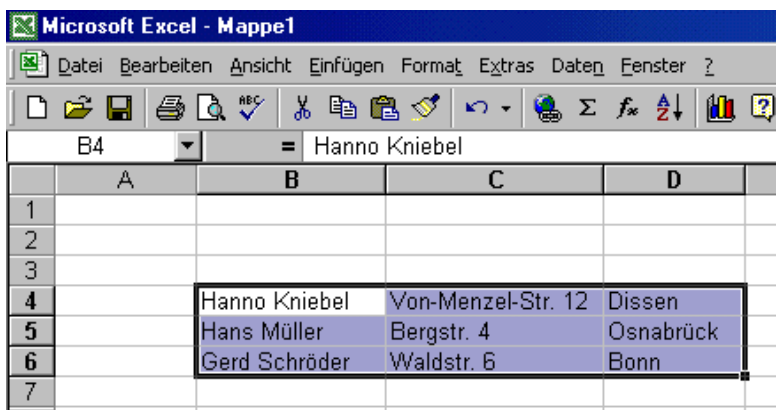

Das mag sich schwierig anhören, ist es aber nicht. Zur Ausführung gehen Sie in das Excel-Menü *Datei/Speichern* unter

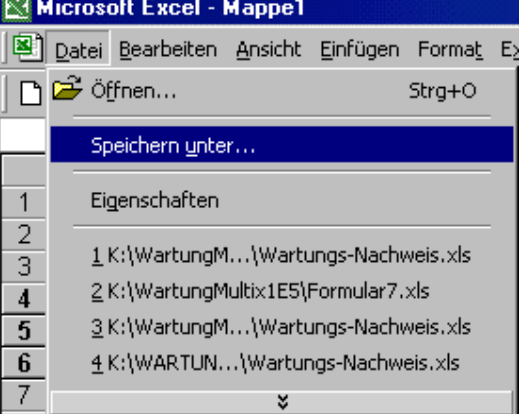

Excel stellt Ihnen nun mehrere Formate zur Speicherung zur Verfügung.

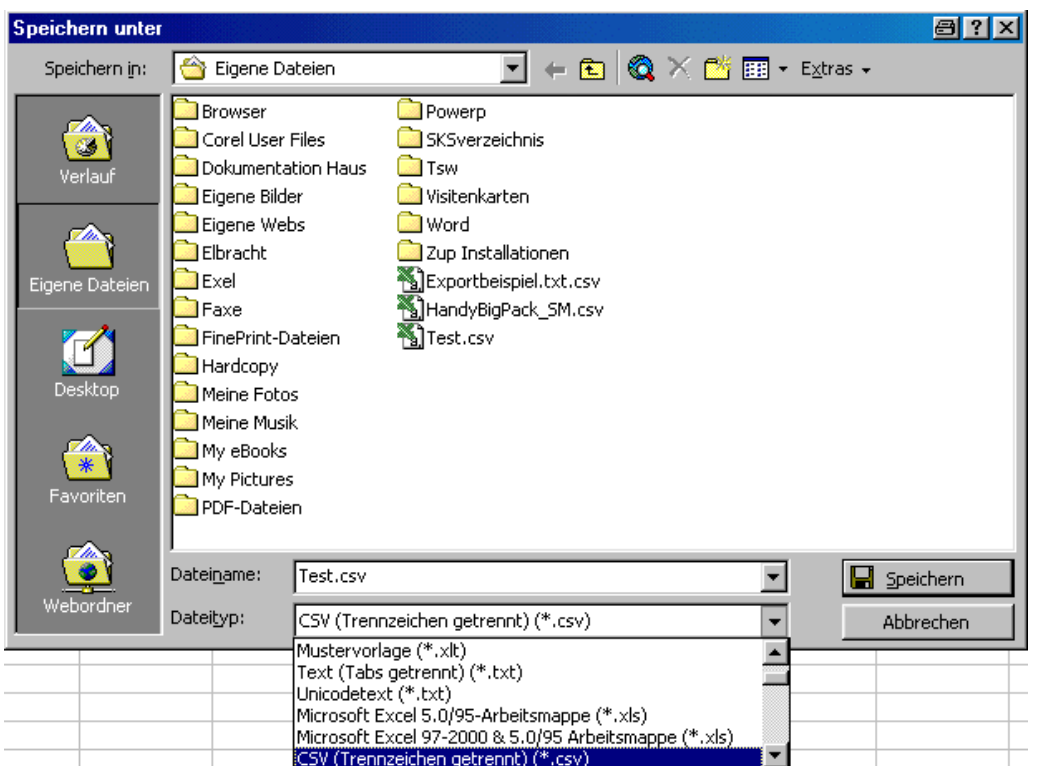

Wählen Sie das Format *CSV(Trennzeichen getrennt)(\*.csv).* Und betätigen, nachdem Sie einen Namen für die neue Datei vergeben haben, den Schalter Speichern. Der Markierte Inhalt aus der Excel-Tabelle ist nun im CSV-Format in der neuen Datei gespeichert. Der Inhalt der neuen Datei sieht nun wie folgt aus:

Hanno Kniebel; Von-Menzel-Str. 12; Dissen Hans Müller; Bergstr. 4; Osnabrück Gerd Schröder; Waldstr. 6; Bonn

In diesem CSV-Format wird ein Feldinhalt durch ein Semikolon getrennt. Dieses Format/Datei können wir nun mit unserem Wartungsprogramm einlesen.

# Datenimport ins Wartungsprogram

Dazu gehen wir in das Menü Tabelle/Datensätze importieren

von Hanno Kniebel

#### **Datenimport** Das Wartungsprogramm

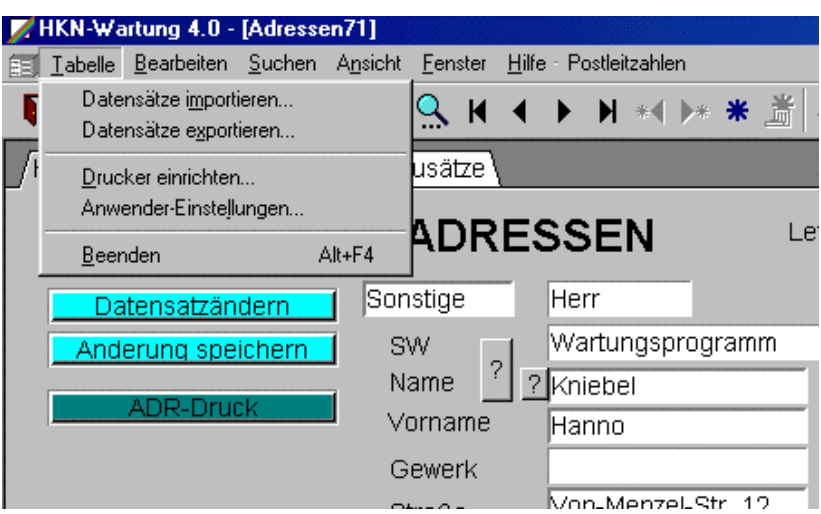

Der Importassistent wird geöffnet

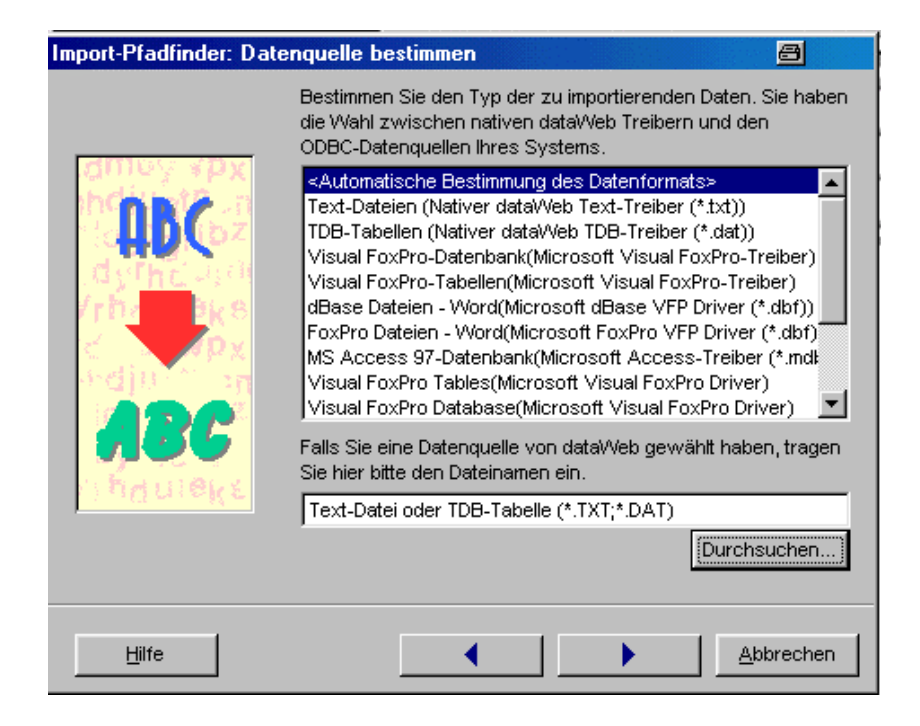

Wie Sie sehen gibt es viele Importformate zur Datenübernahme. Im Beispiel wählen wir die Automatische Bestimmung. Wählen den Schalter Durchsuchen um unsere Datenquelle einzulesen.

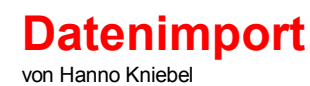

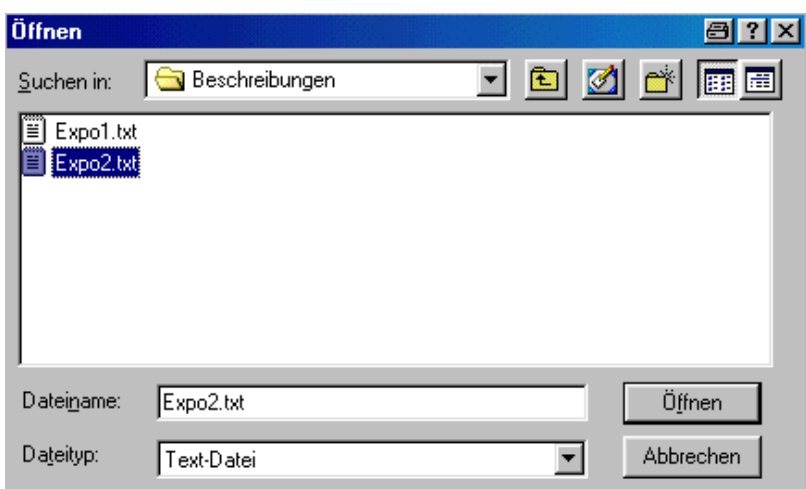

Wir wählen unser Importdatei

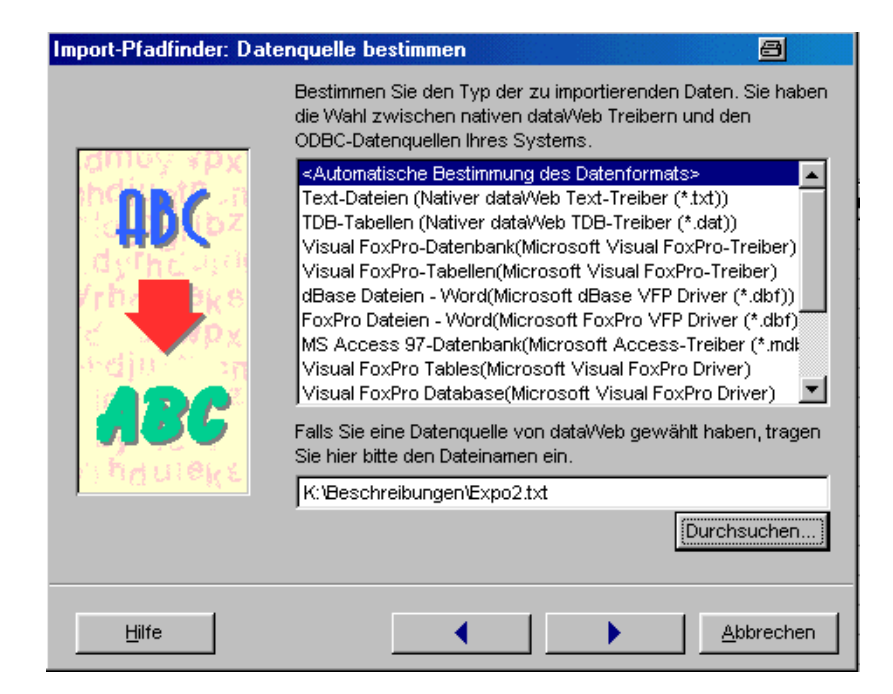

Die Datei wird in den Importassisten übernommen. Wir schalten nun unten auf weiter (Pfeil)

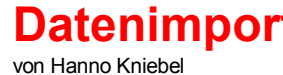

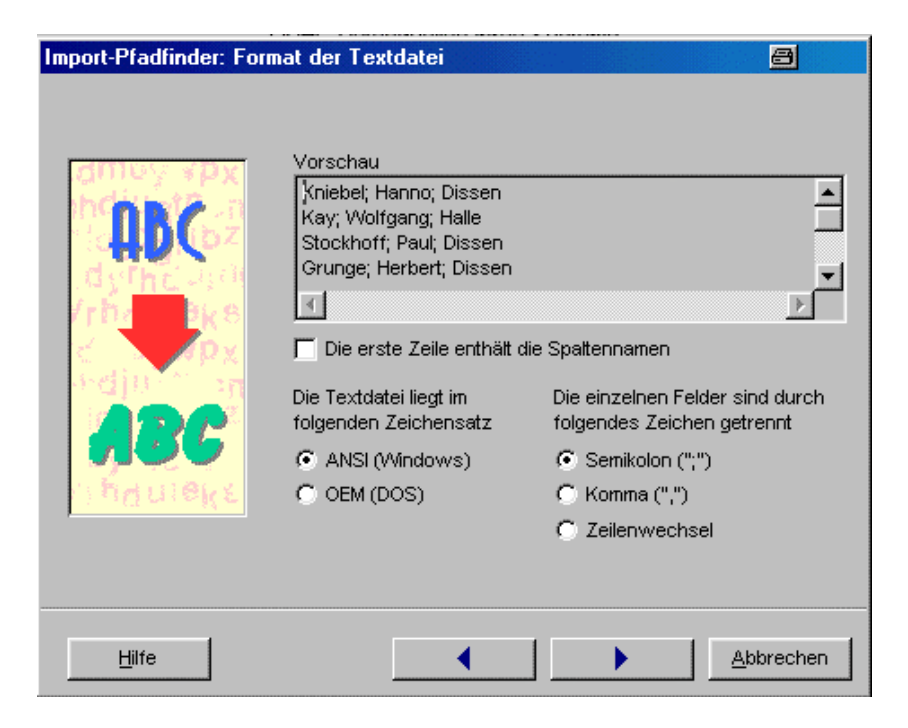

nun wird uns die Frage nach dem Trennzeichen gestellt, wir hatten ja das Semikola gewählt und tragen es hier nun ein. Als Zeichensatz wählen wir ANSI(Windows) um auch die Umlaute richtig einlesen zu können. In der Vorschau sehen Sie auch schon unsere Daten. Und nun wieder weiter betätigen

Nun kommt etwas Arbeit auf Sie zu. Da in unserer Text-Datei keine Spaltentitel Sind müssen Sie wissen in Welcher Spalte was steht, und welchem Feld Sie den Inhalt zuweisen möchten. Die Zuweisung nehmen Sie manuell über den Schalter Zuweisen/Entfernen vor., nachdem die Felder in den Fenstern markiert wurden Keine Angst, es muss nur die erste Zeile der Text-Datei den Feldern zugewiesen werden!

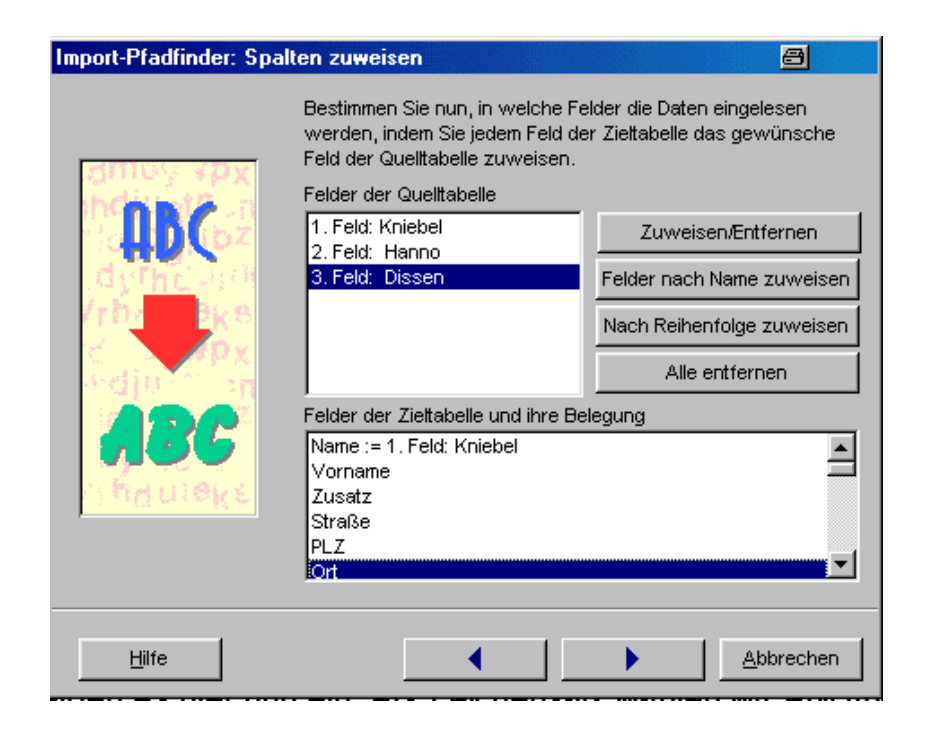

Die folgenden Fenster für Filter usw. werden mit weiter übersprungen. Fertig

Und nun sehen Sie das Ergebnis. Alle Daten wurden übernommen, die vorhanden bleiben bestehen.

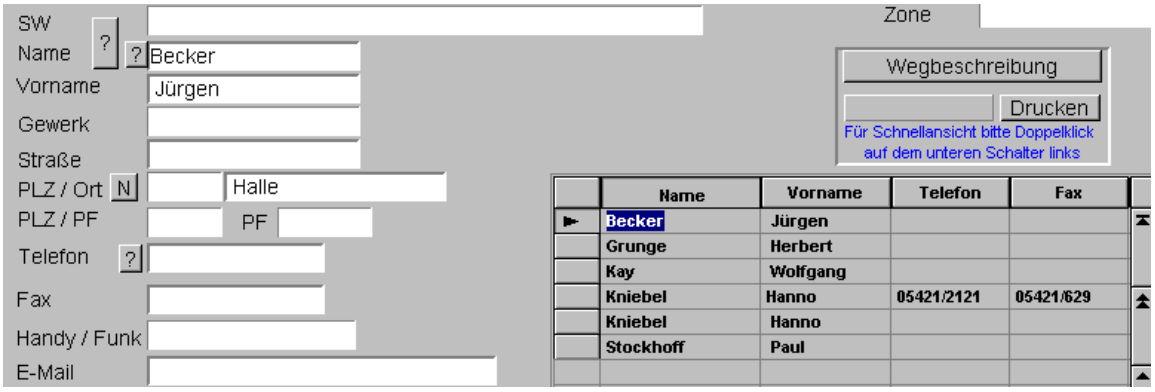

von Hanno Kniebel